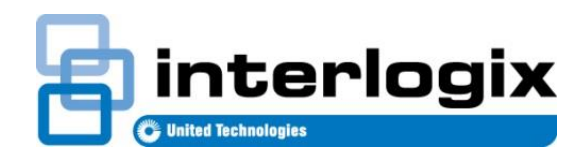

# TECH FACTS BULLETIN

TECHNICAL SUPPORT THE RESERVED TO THE PIN 466-5240 • REV A • 29AUG16

# TX-4200-01 Supervision using EDS

# Introduction

Interlogix is providing this information to instruct dealers on re-configuring alarm panels to assure that the panels are supervising Panic Devices with part numbers: TX-4200-01-xx.

This bulletin is for users of the Enterprise Downloader System (EDS).

## **Issue**

Panic Devices (with part number TX-4200-01-xx) may be enrolled as unsupervised. If that is the case, failures of the device may go undetected. This procedure will rectify that. Dealers can re-configure alarm panels to supervise TX-4200 devices.

# Procedure for SQL query

EDS users who have a current, updated database of their accounts may run a SQL query to find accounts with devices not enrolled in supervisory groups.

If you don't already have SQL Server Management Studio (SSMS) you can download it by navigating to the following URL and selecting the appropriate install; <https://msdn.microsoft.com/en-us/library/mt238290.aspx>

To query the Enterprise Downloader System (EDS) database for information on panic sensors not enrolled in supervisory groups, follow the below instructions.

After Installing and launching SSMS, select File ► Open ► File and navigate to the SQL script named PanicGroup\_SP.sql.

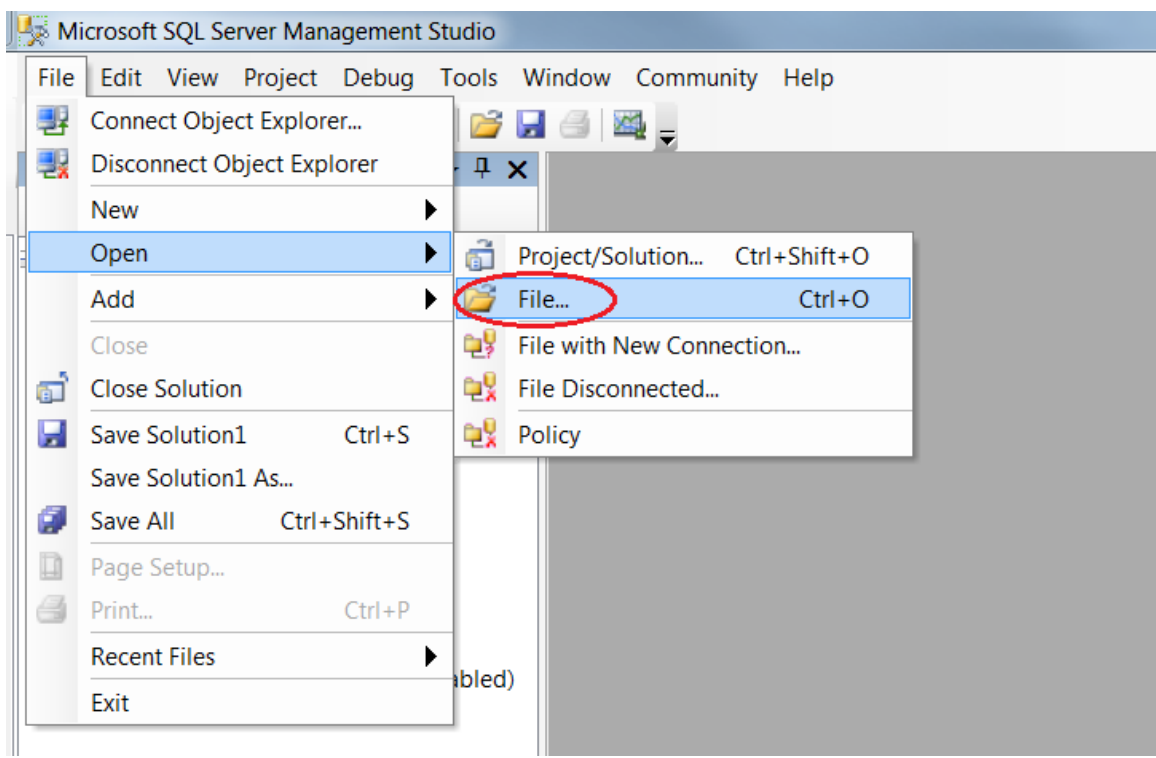

Verify the script by selecting the 'Parse' (blue check mark) button. If there are errors make sure you can see the ITIED and E3 databases in the databases list. Next, run the script by selecting the 'Execute' button (red exclamation point).

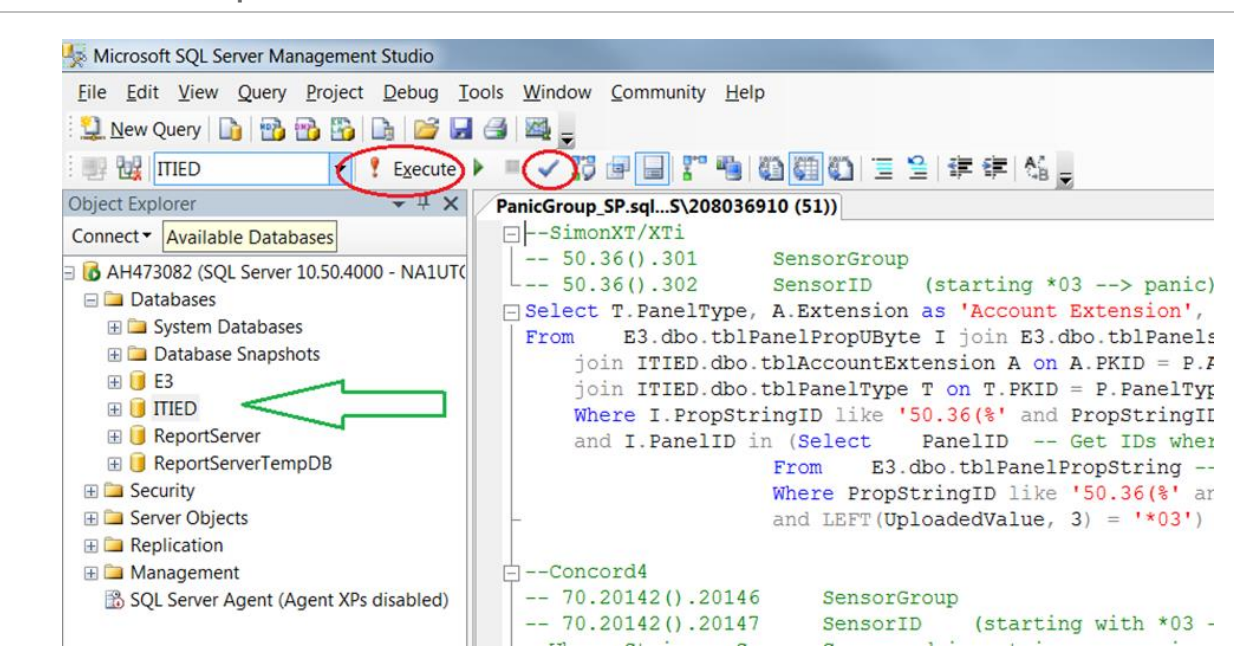

**Execute the SQL Script**

For SimonXT/XTi and Concord 4 panels, the results of the script will indicate which panels (indicated by account number) have panic sensors not enrolled in a supervisory group.

For NX8V2 panels, results will display the account number and the submodule index the panic sensor is enrolled in.

**Note**: These results will only show values for which accounts in the database have uploaded actual values from control panels. A batch job may be set up to upload sensors for all available accounts. See the Help section in the EDS User Interface for details on how to perform a batch job.

# Procedure to update devices

After launching EDS, connecting to the panel through the Edit Account control (using "Interactive Mode") is the easiest and quickest way to read ("upload") and/or write ("download") property values from/to the panel.

To make panel connections a modem must be connected for panels using a phone line, or a connection to the internet must exist for TCP/IP connected panels. Changes to "Modem Settings" may be required depending on the panel type and communication type selected.

To open an account as shown below, double-click the desired account in the Account Summary control.

**Edit Account**

![](_page_2_Picture_85.jpeg)

To bring up the "Modem Settings" control select "Modem Settings".

**Edit Modem Settings**

![](_page_3_Picture_108.jpeg)

- 1. Make sure the proper Communication Type is selected for the panel you want to connect to (e.g. Modem, TCP/IP, Direct Connect).
- 2. Next, if "Modem" is selected, make sure the proper Comm Port is also selected.
- 3. Select "Detect Modem". This will automatically select your modem and validate that your modem is recognized, and that it is one of the supported modem types.

Select "Port Settings" to change Baud rate, and Stop Bits.

For most panels, 300 baud is the proper baud rate and is the default value. For NX panels, use one Stop bit. For Simon XTi use one or two stop bits. ForConcord 4 and Simon XT use two stop bits.

To create a connection to a panel the following information is required to be entered into the Account representing the panel in EDS.

- 1. Account Number.
- 2. Dealer Code.
- 3. Downloader Code.
- 4. Phone number or TCP/IP address.

After selecting the "Connect" button at the bottom of the control it will turn to "Disconnect" when a panel connection is made and the "Read Property" and "Write Property" buttons will be enabled. To read and write properties select a tab and then select the desired property. Selecting "Read" or "Write Property" will perform that action on the selected

property. There are further selections available on both buttons (see the small down arrow to the right) that allow for full page or entire panel selections for both reading and writing.

**Read/Write Properties**

![](_page_4_Picture_50.jpeg)

### **Enrolling SimonXT/XTi and Concord 4 sensors into supervisory groups:**

First, make an active connection to the panel.

To enroll a panic sensor into a supervisory group for SimonXT/XTi panels navigate to the Sensors tab.

**Simon & Concord panel(s) Supervisory Groups**

![](_page_4_Picture_51.jpeg)

Change the group to 0, 2, 4 or 5. The following recommendations can be used.

- TX-4200-01-1 panic sensors already enrolled into group 01 should be re-programmed to sensor group 00
- TX-4200-01-1 panic sensors already enrolled into group 03 should be re-programmed to sensor group 02
- TX-4200-01-1 panic sensors already enrolled into group 06 should be re-programmed to sensor group 04
- TX-4200-01-1 panic sensors already enrolled into group 07 should be re-programmed to sensor group 05

**Note**: This process is the same for Concord 4 panels.

Make sure the cursor is on the "Group" property and select "Write Property". After writing the new value to the panel reading it back will verify that the value was properly written. After reading and/or writing, you may disconnect from the panel. Select "Apply" or "OK" to save your changes before closing the control (selecting "OK" will save changes and close the control).

#### **Enrolling NX sensors into supervisory groups in the NX148E-RF module:**

To enroll a panic sensor into a supervisory group for NX panels in the NX148E-RF module make an active connection to the panel. Next, navigate to the Modules tab.

**NX Panel Modules**

![](_page_6_Picture_38.jpeg)

Next, select the appropriate module for the sensor to be changed.

**Select Module**

![](_page_6_Picture_39.jpeg)

For sensors enrolled in the NX148E-RF module, navigate to the "Transmitter Settings" tab. After identifying the panic sensor, select the "Supervised" value and mark it as checked. Next, keep the cursor on the "Supervised" checkbox and select the "Write Property" button.

**Transmitter Settings**

![](_page_7_Picture_62.jpeg)

After writing the new value to the panel reading it back will verify that the value was properly written. After reading and/or writing, you may disconnect from the panel. Select "Apply" or "OK" to save your changes before closing the control (selecting "OK" will save changes and close the control).

#### **Enrolling NX sensors into supervisory groups in the NX448E module:**

To enroll a panic sensor into a supervisory group for NX in the NX448E module make an active connection to the panel. Next, navigate to the Modules tab and select the appropriate module for the sensor to be changed.

For NX448E, Sensor IDs can be found on the "Sensor Information" tab.

#### **Sensor ID**

![](_page_8_Picture_52.jpeg)

To view the supervisory status of the sensor, select the "Sensor Settings" tab.

**Sensor Settings**

![](_page_8_Picture_53.jpeg)

After identifying the panic sensor number, select "Supervised" for the corresponding sensor and mark it as checked. Next, keep the cursor on the "Supervised" checkbox and select the "Write Property" button.

After writing the new value to the panel reading it back will verify that the value was properly written. After reading and/or writing, you may disconnect from the panel. Select "Apply" or "OK" to save your changes before closing the control (selecting "OK" will save changes and close the control).